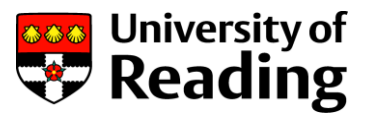

# Blackboard Collaborate help guide for participants

Blackboard Collaborate is a web conferencing tool for online meetings, similar to Skype.

 This [video overview](https://www.youtube.com/watch?v=1W4sGpVmJaY&t=57s) gives a detailed explanation of its features. If this is too much, the Features Overview on the next page covers all the basics.

## You will need…

- **Internet**-connected computer with **sound** (a **microphone** if you want to speak and a **webcam** if you want to be seen). We strongly recommend using a desktop/laptop for these webinars. For information on access using a mobile device, go to [Bb Collaborate using a](https://en-us.help.blackboard.com/Bb_Student/Collaborate_in_Bb_Student/Steps_to_Join_Collaborate_Session)  [mobile device.](https://en-us.help.blackboard.com/Bb_Student/Collaborate_in_Bb_Student/Steps_to_Join_Collaborate_Session)
- We recommend using a **headset or earbuds** to avoid feedback noise.
- Use a **wired internet connection,** where possible. (Or a constant, strong Wi-Fi connection.)

## Joining instructions

**1.** Use the **Google Chrome** browser.

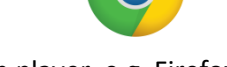

(Other browsers can be used but require Flash player. e.g. Firefox & Microsoft Edge.)

### **2. Before joining the session**:

- **Connect any external headset, microphone or speakers** before clicking the link.
- **Check your audio and video works** in Bb Collaborate well ahead of the session. (Click the webinar link and the first time you open it, you will be asked to check this.)
- **Allow a few minutes** before the start of the session to launch the webinar and login.
- **3. Click the link to join the webinar.**

<https://eu.bbcollab.com/guest/4d9d11f47e414ea3b7866493f224f2e4>

## Access using a mobile device

We strongly recommend using a desktop for these webinars.

If you need to use your mobile device to join the session:

- 1. **Open the link** provided in your mobile device.
- 2. This will prompt you to **download the 'Bb Student app'.**
- 3. **Once the app has installed, click on the link again.**
- 4. Follow any on-screen instructions on your device. The Bb Student App will launch and allow you to join the webinar.
- 5. Type your name and Join as a Guest.

Further information on joining [Bb Collaborate using a mobile device.](https://en-us.help.blackboard.com/Bb_Student/Collaborate_in_Bb_Student/Steps_to_Join_Collaborate_Session)

Note: **You will need a reliable and strong Wi-Fi signal**, (be aware of your mobile data allowance if you use a 3G or 4G connection) and make sure your device is fully charged.

**Read the Feature Overview on the next page…**

#### **Features overview**

On entering the room, you will see the following buttons. (Audio and/or Video may not show if the session moderator has not made them available).

You will either see a video / image of others who have joined the session or a slide presentation in the main window.

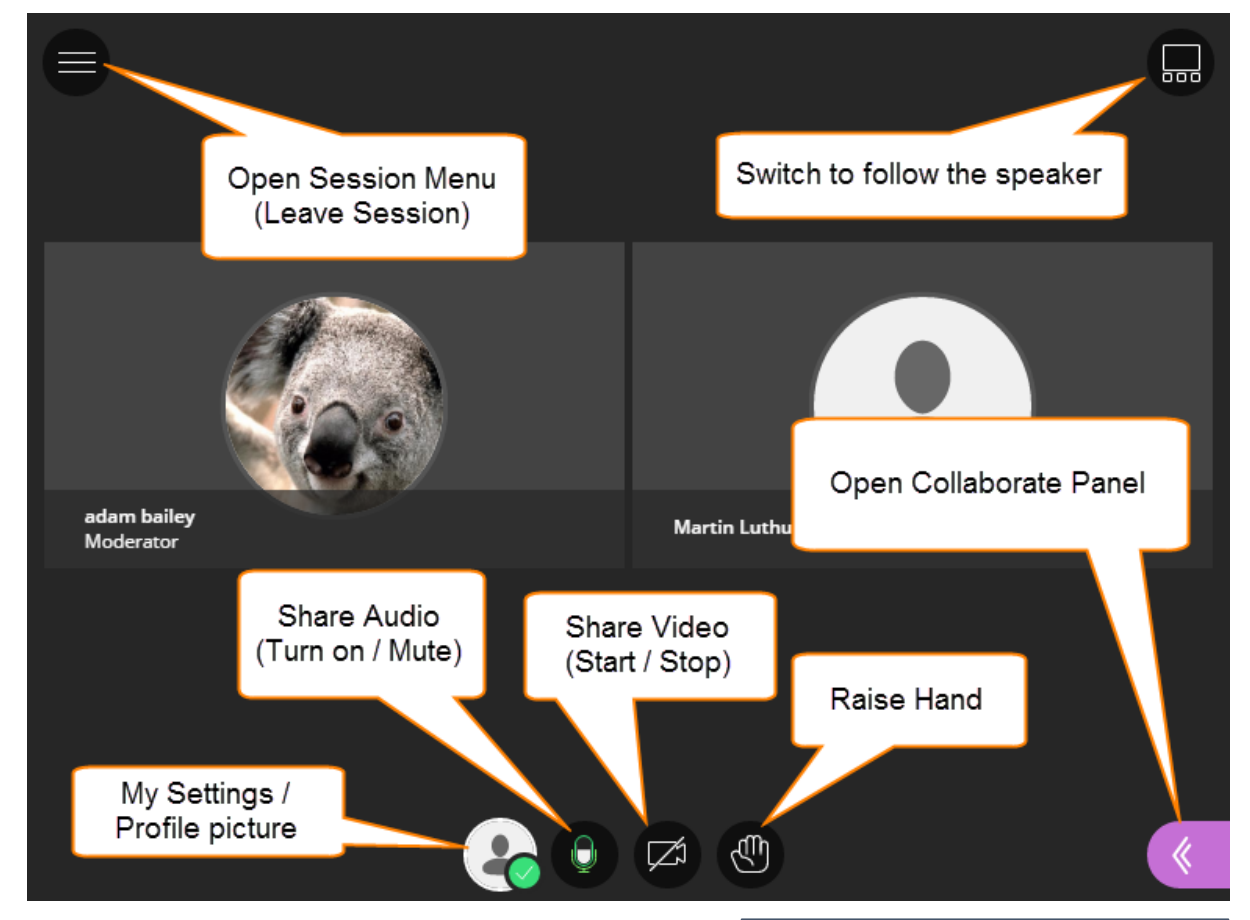

*Top Tip:* Mute Audio when you are not speaking to prevent feedback loop noise.

Click the **Audio** and **Video** buttons to enable them.

**Raise Hand** – Click to indicate you want to speak or have a question, when directed to.

Open the **Collaborate Panel** to see:

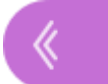

**Chat** – Post questions or comments to everyone in room. Use the emoticons to give feedback.

**Participant List** – See who else is in the session. Check the quality of your Network Connection by hovering your mouse over your name.

**My Settings** – Check your Audio and Video Settings, add a profile picture and set yourself as Present or Away.

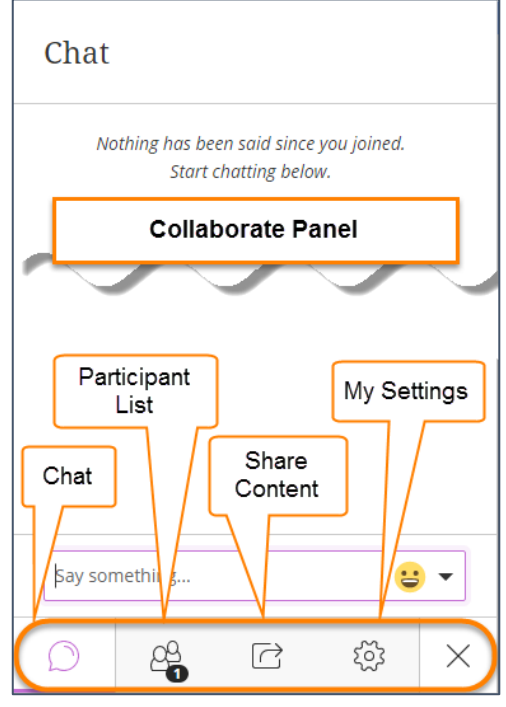